# **Applicant Self-Service**

**Thank you for your interest in CSULB! Now that you have submitted your application, we recommend you use our applicant self-service to check your status online. During peak admission cycles, using this service will allow admission staff to concentrate on making admission decisions while keeping you informed on what your application status is.** 

**Please remember to try a different browser if you are having trouble with the link below. You may also always call the IT HelpDesk at 562-985-4959 or email them at [helpdesk@csulb.edu](mailto:helpdesk@csulb.edu) if you continue having trouble with this service.** 

**STEP 1:** Begin by going to Applicant Self-Service here: <http://web.csulb.edu/depts/enrollment/admissions/applicants.html>

**Step 2:** Before checking your status, we recommend that you verify your email address by clicking on the "Verify/Change My Email Address" link. Make sure you have your CSULB ID ready and available.

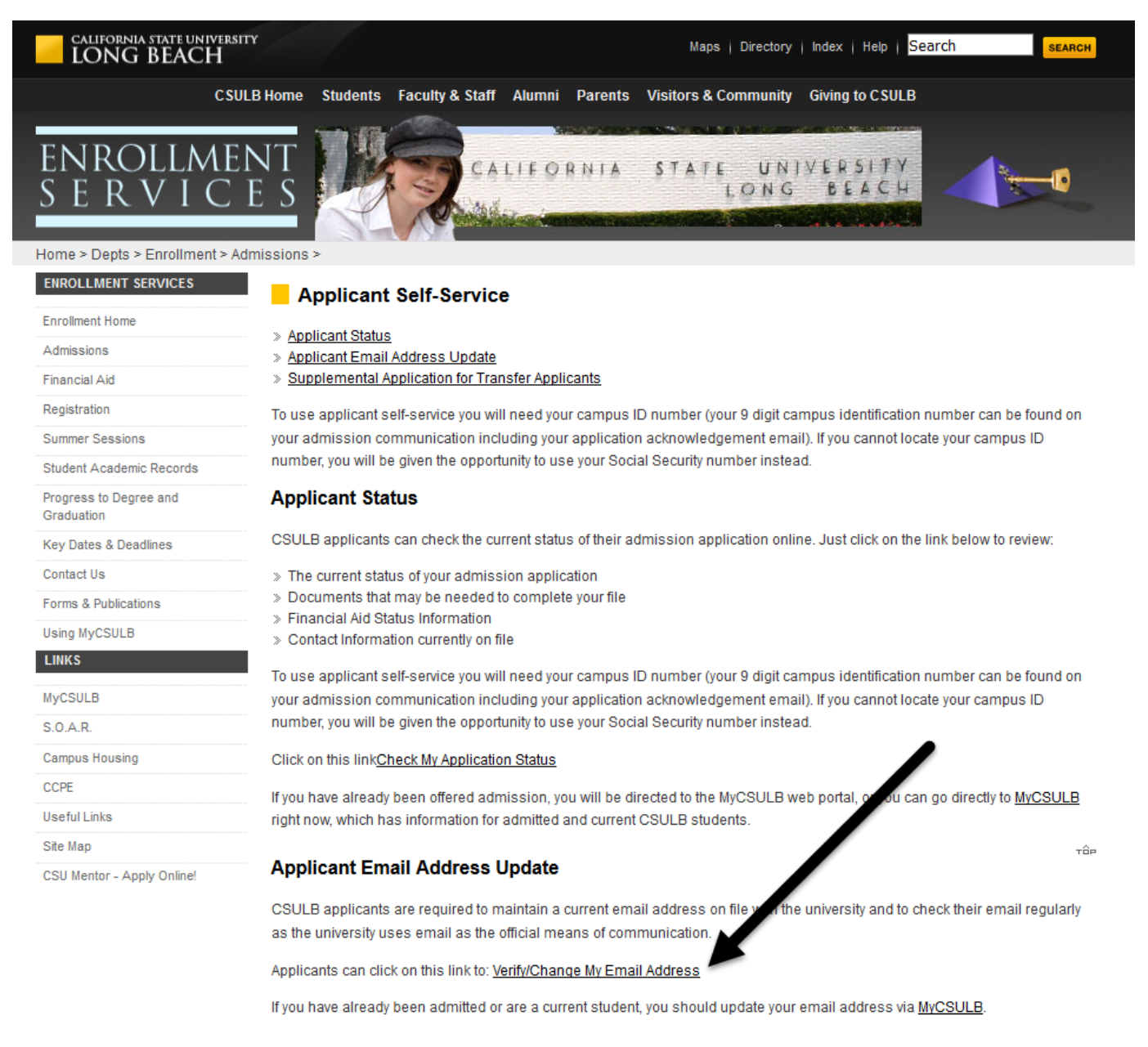

## **Manage Preferred Email Address - Applicants Only**

Use this page if you have applied to CSULB and you have not yet been notified that you have access to MyCSULB. CSULB applicants must keep their current email address on file, as the university uses email as an official means of communication.

Continue

Cancel

Step 4: You will now need to enter your 9 digit CSULB ID number and hit "Submit"

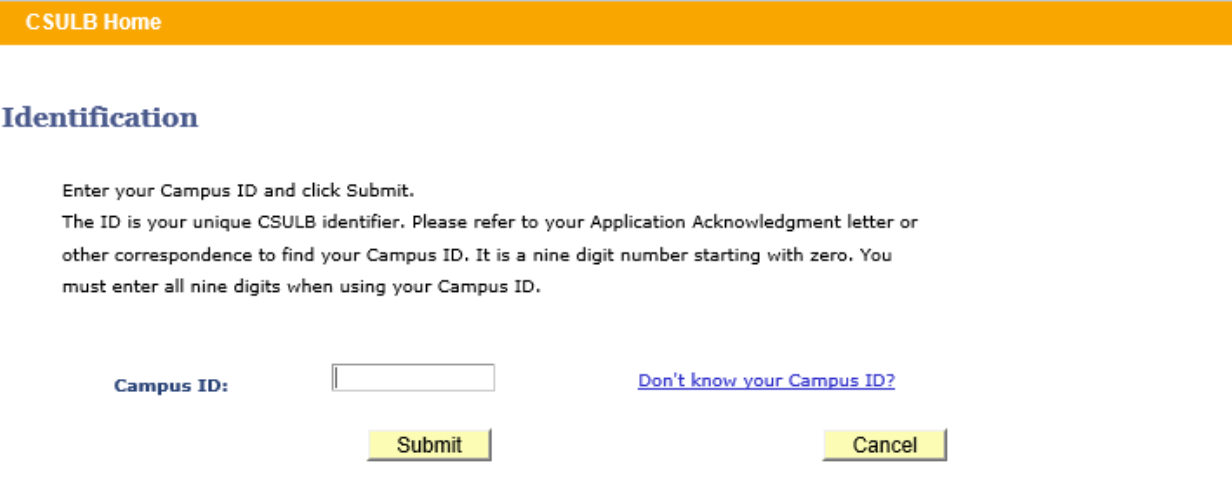

Step 5: Next you will need to enter your birthdate. Make sure you are entering the Year, Month, and Day in the correct order.

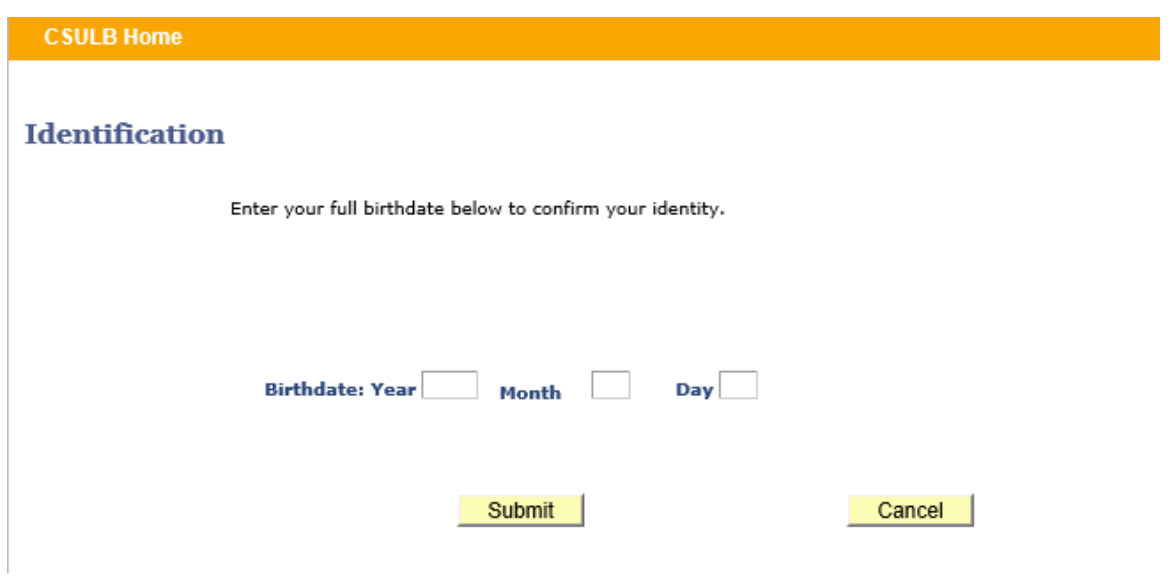

**Step 6:** Confirm your name and make sure it is correct. Then click "Continue."

#### **CSULB Home**

### **Confirm Your Identification**

Your CSULB record has been located. Please confirm that you are the person whose name is listed here. If not, then Cancel this request.

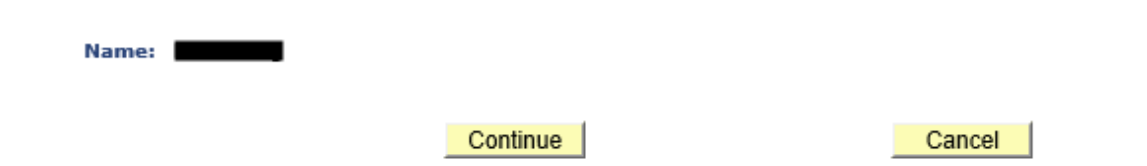

**Step 7:** You will have 2 options here. Check the email that is on file for you and see if would like to use this email address. Applicants often use an email address that they do not check often for the application process and it is important to use an email address that is active and that you check as **ALL** CSULB communications is through email. If you verify that the email address is correct then click on the "Test My Email" link to send a test email to yourself.

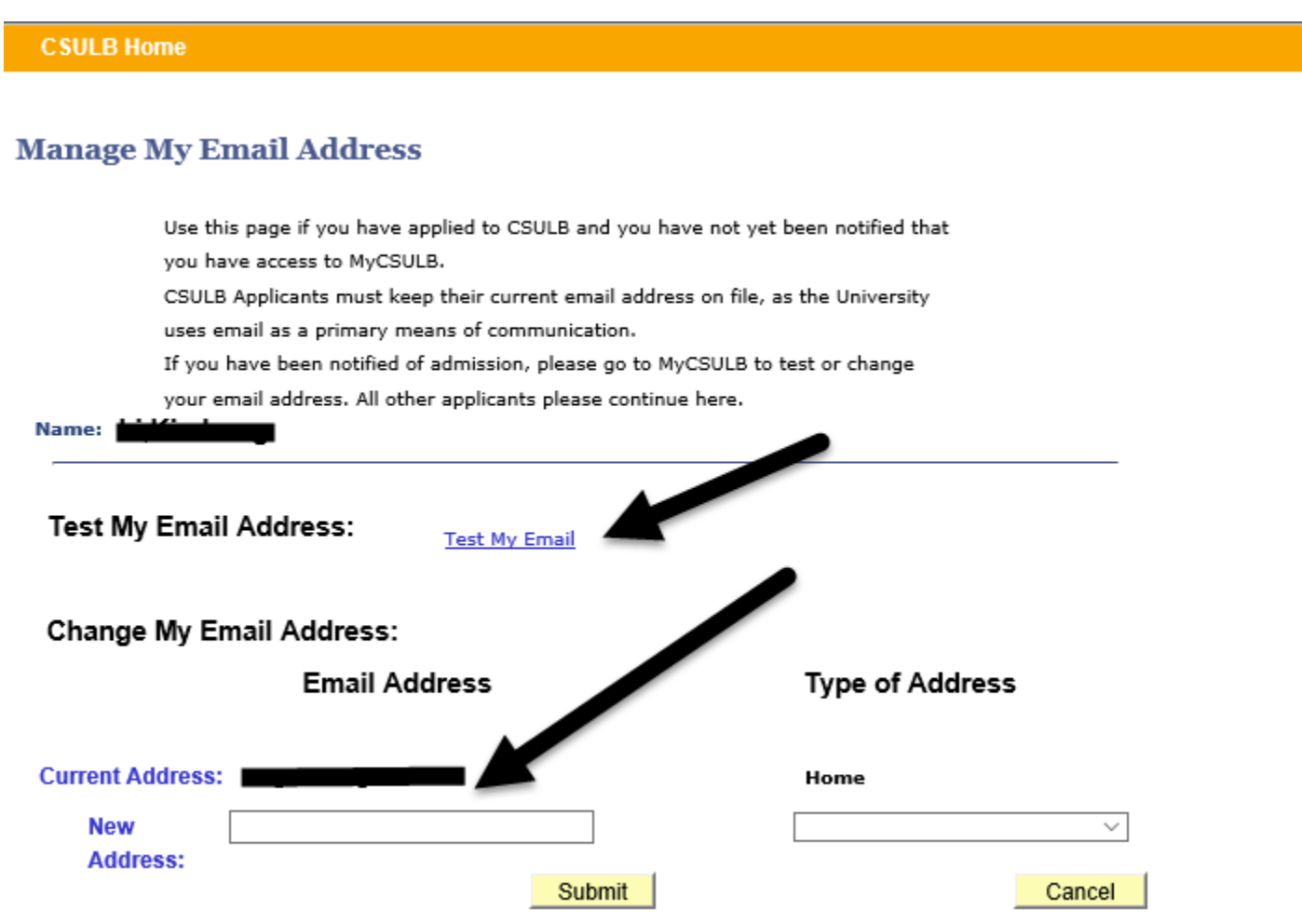

**Step 8:** Once you receive the test email and know that the email was properly sent, go back to Applicant Self-Service at [http://web.csulb.edu/depts/enrollment/admissions/applicants.html.](http://web.csulb.edu/depts/enrollment/admissions/applicants.html) You will now need to click on the "Check My Application Status" link.

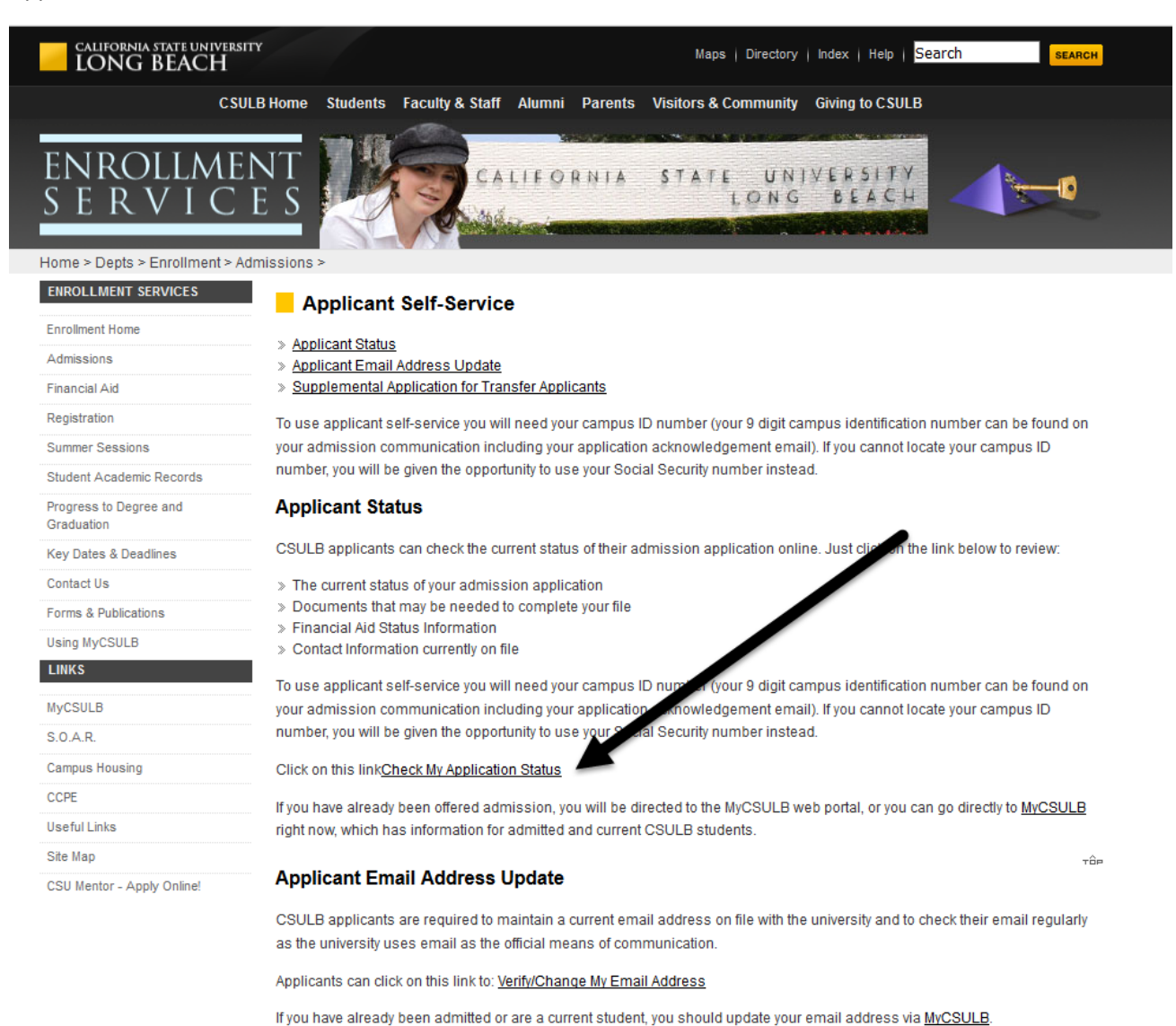

#### **Step 9:** Click "Continue"

**CSULB Home** 

### **Your Application Status**

Welcome to the CSULB Admissions Application Status Inquiry site. To begin, please select Continue.

Continue

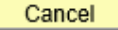

**CSULB Home** 

# **Term Selection**

Please select the Application Term that you wish to view.

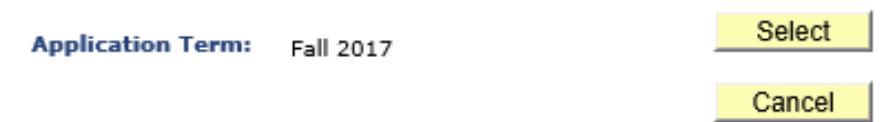

**Step 11:** Double check the email address and click on "Continue"

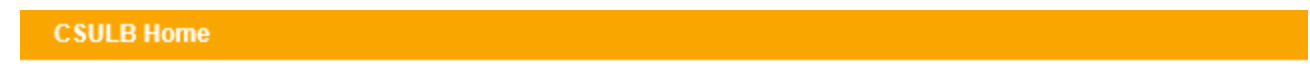

# **Confirm Your Email Address**

A detailed summary of your application status will be sent to the email address listed below. If this is not your correct email address, please select "Change My Email."

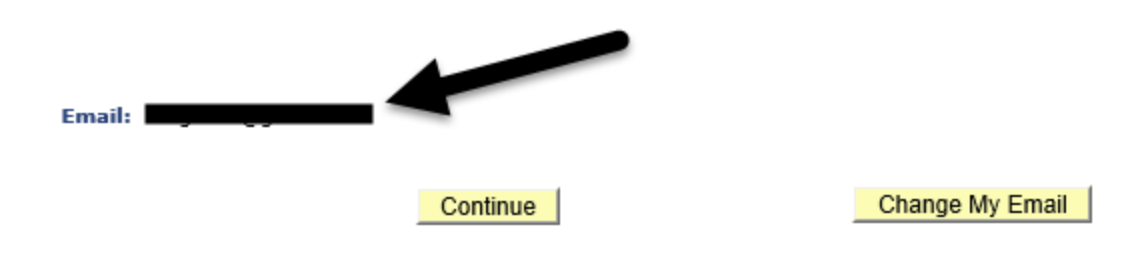

**Step 12:** From here just click "Send" and an email with your current status will be emailed to you shortly.

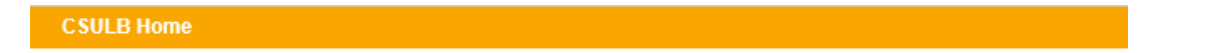

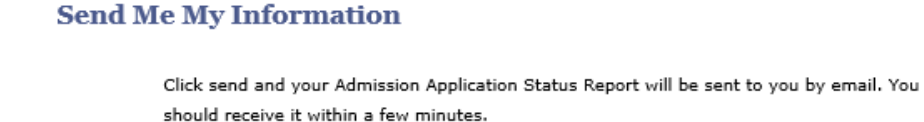

Send

Cancel |